## Attach a File to a PDF Form

## **INSTRUCTIONS**

**1. Select the 'Attach' button on the PDF Form.**

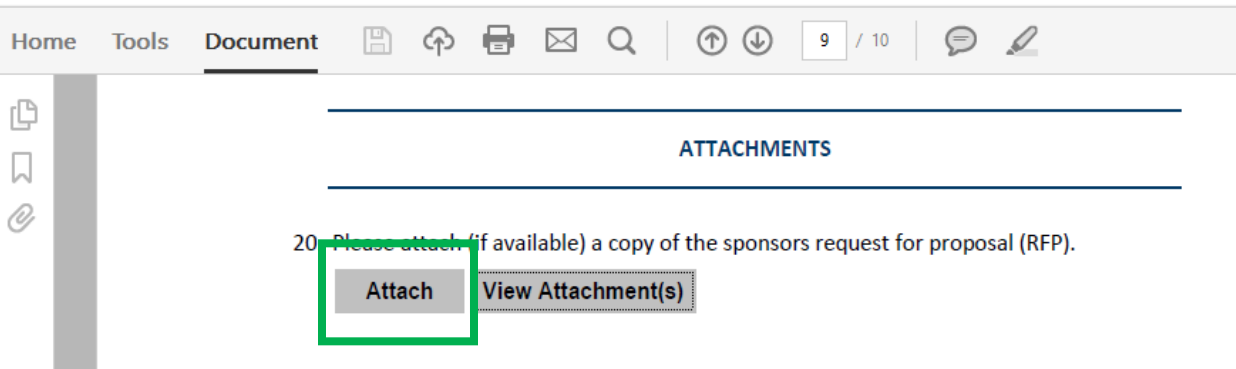

**2. After you click on the 'Attach' button a 'Dialog Box' will open that will allow you to select the folder and document you want to attach.** 

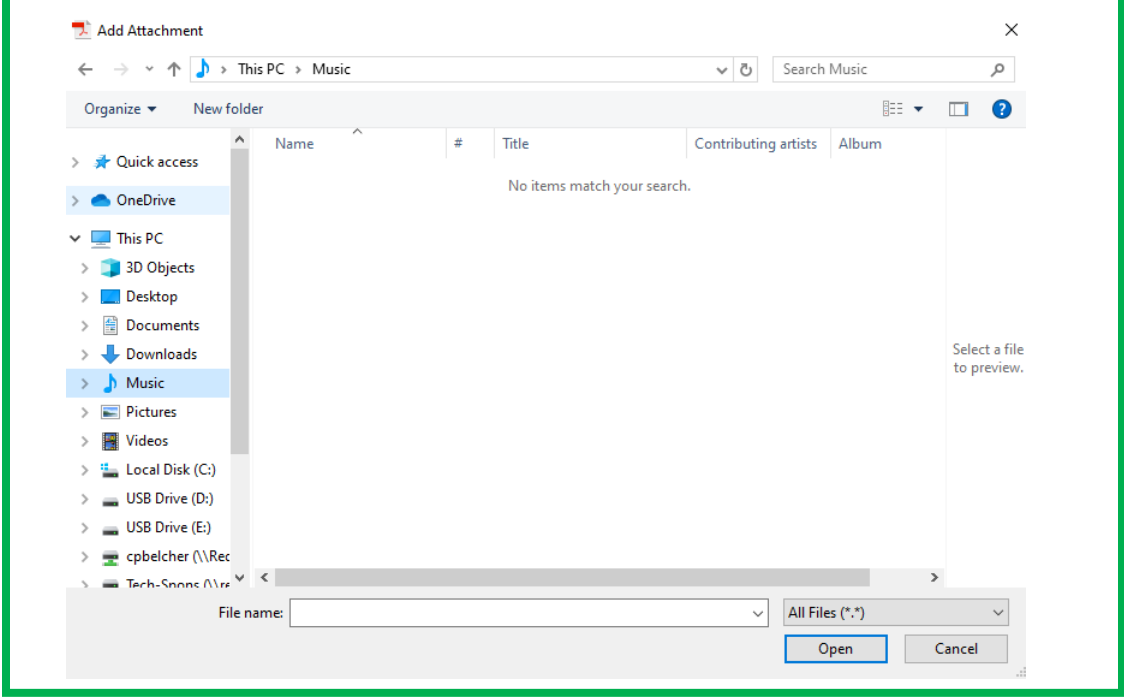

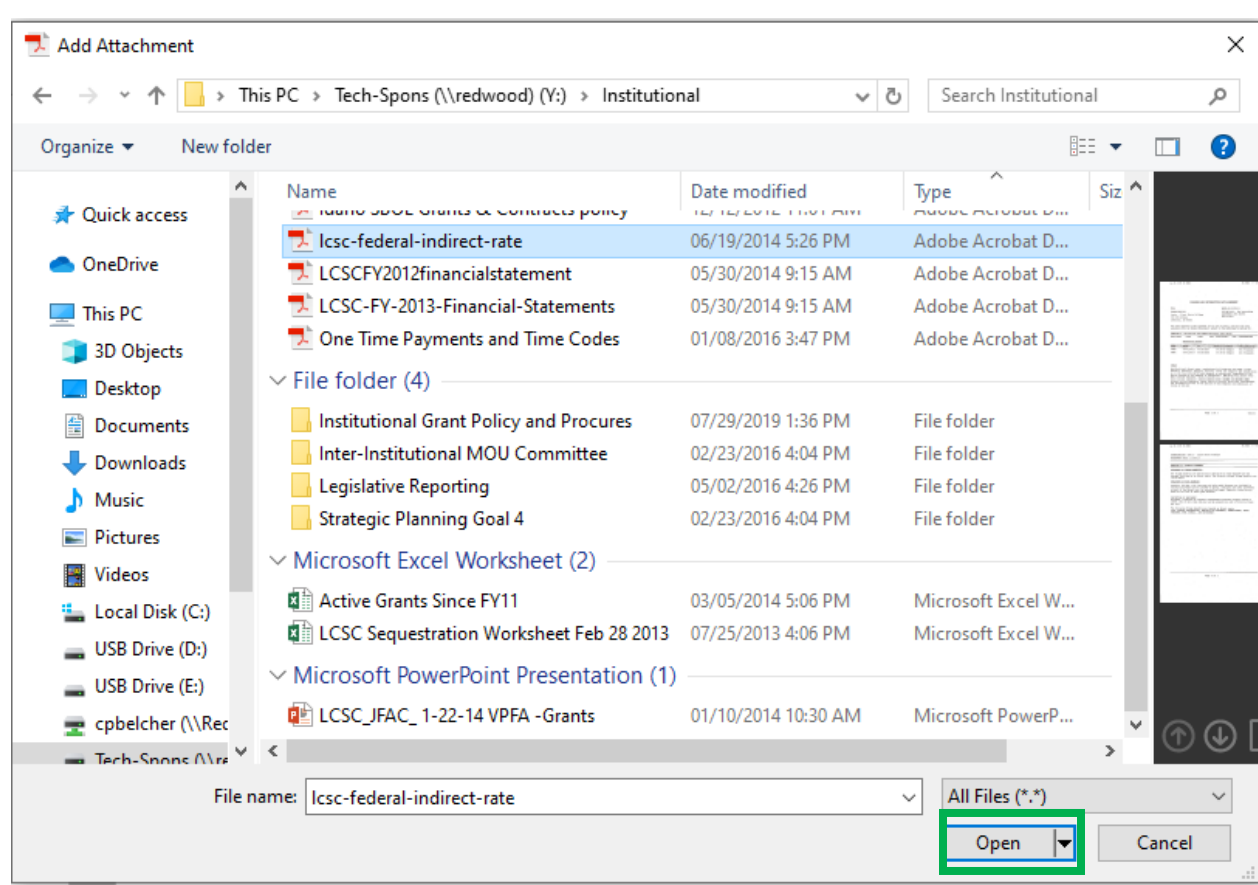

**3. Once you have select the file that you want to attach to the PDF, click the 'Open' button.** 

**4. After you have clicked the 'Open' button the selected file will be attached to your PDF. To view which files are attached to your PDF click the 'View Attachments' button.** 

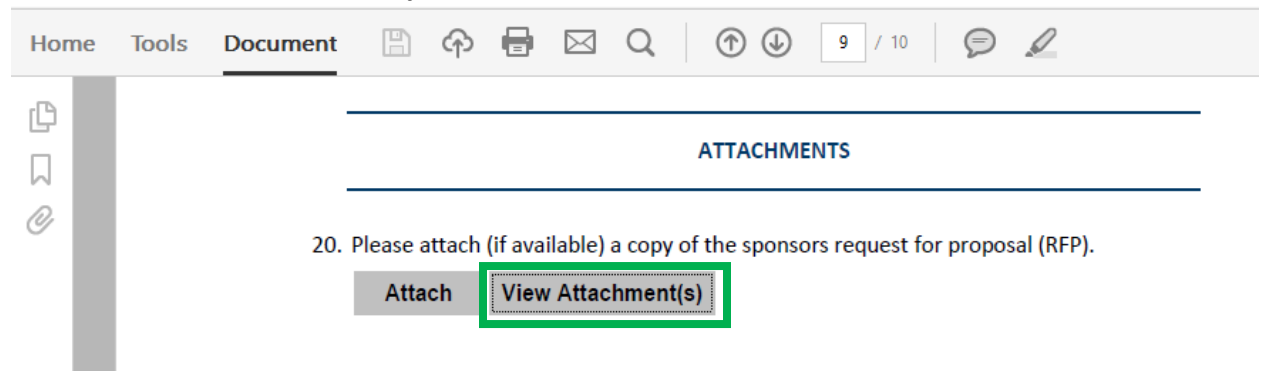

**5. After you have clicked the 'View Attachments' button a 'Side Menu' will open on the PDF which will show you what you have attached to the PDF. To hide the 'Side Menu' click the 'View Attachments' button again.** 

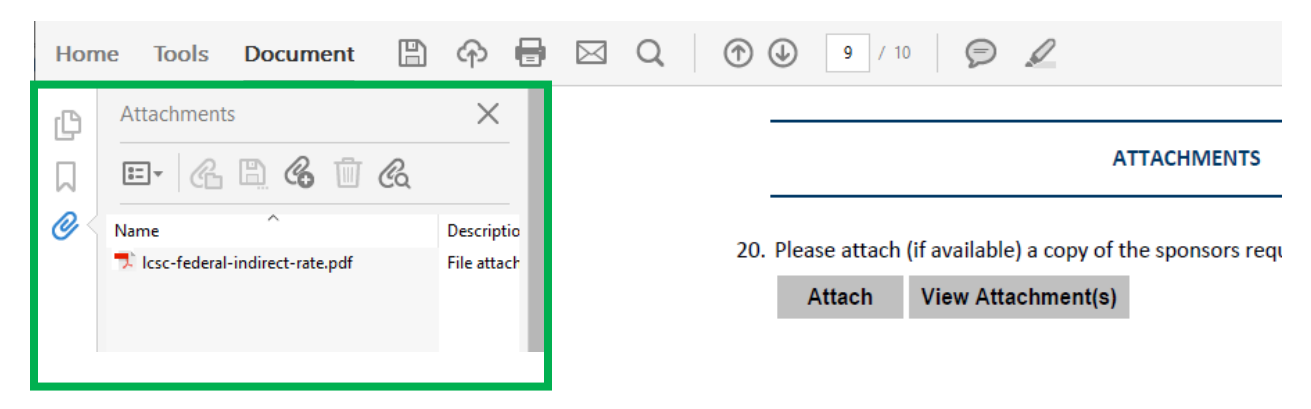